# **2. Magento Salesforce CRM Integration User Guides**

- [Introduction to Magento Salesforce CRM Integration Extension](#page-0-0)
	- <sup>o</sup> [Features](#page-0-1)
	- [System Requirement](#page-0-2)
	- <sup>o</sup> [The Video Tutorial Playlist](#page-0-3)
- [Configuration](#page-1-0)
- [Data Integration Settings](#page-4-0)
- [Basic Functions](#page-6-0)
- [Advanced Functions with Custom Objects](#page-9-0)
	- <sup>o</sup> [Custom Objects](#page-9-1)
	- <sup>o</sup> [Custom Tables Syncing](#page-14-0)
	- <sup>o</sup> [Salesforce Default Synchronization Fields](#page-16-0)
	- <sup>o</sup> [Contact](#page-16-1)
	- <sup>o</sup> [Account](#page-17-0)
	- <sup>o</sup> [Lead](#page-18-0)
	- <sup>o</sup> [Product2](#page-19-0)
	- <sup>o</sup> [Campaign](#page-20-0)
	- <sup>o</sup> [Order](#page-20-1)
	- <sup>o</sup> [Order Item](#page-22-0)
	- <sup>o</sup> [Opportunity](#page-22-1)
	- <sup>o</sup> [Opportunity Item](#page-23-0)
- [Updates](#page-23-1)
- [Support](#page-23-2)

## <span id="page-0-0"></span>Introduction to Magento Salesforce CRM Integration Extension

Magento Salesforce CRM Integration, taking advantage of Salesforce's API v34.0, is a powerful tool that help store-owners to synchronize data automatically from Magento site to Salesforce CRM.

#### <span id="page-0-1"></span>Features

- Allows synchronizing and updating Customers from Magento store into Salesforce CRM Leads, Contacts, Accounts
- Allows synchronizing Orders from Magento store into Salesforce CRM Orders
- Allows synchronizing Promotions from Magento store into Salesforce CRM Campaigns
- Allows synchronizing and updating Products from Magento store into Salesforce CRM Products
- Allows synchronizing Product Categories from Magento store into Salesforce CRM Price Book
- Allows creating Custom Fields in and synchronizing Custom Invoices from Magento store into Salesforce CRM Custom Invoices
- Allows synchronizing Custom Invoice Items
- Allows creating Custom Fields in, synchronizing and updating Custom Customers from Magento store into Salesforce CRM Custom Customers Allows creating Custom Fields in, synchronizing and updating automatically Custom Products from Magento store into Salesforce CRM Custom Products
- Allows deleting customer and product's records in Magento once they are auto deleted in Salesforce CRM Leads, Contacts, Accounts, Custom Customer and Custom Product
- Allows admins to select conditions to transfer old data from Magento store into Salesforce CRM
- Reports about synchronizing old data
- Supports mapping smartly and manually between Magento attributes and Salesforce fields or custom fields
- Allows admins define the mapping fields in backend with ease
- Admin can view the log to see what is synchronized between two apps

### <span id="page-0-2"></span>System Requirement

Your store should be running on Magento Community Edition version 1.8.x or 1.9.x and Enterprise Edition version 1.13.x or 1.14.x.

**Note**: The module works base on using API, so make sure your salesforce edition had API by check the using version:

- 1. Enterprise Edition ( API default)
- 2. Unlimited Edition ( API default)
- 3. Developer Edition ( API default)
- 4. Performance Edition ( API default)
- 5. Professional Edition ( **API purchase separately**)

The API package is not available if you use any other edition that's not listed above. See more here: **[https://help.salesforce.com/HTViewSolution?](https://help.salesforce.com/HTViewSolution?id=000005140&language=en_US) [id=000005140&language=en\\_US](https://help.salesforce.com/HTViewSolution?id=000005140&language=en_US)**

### <span id="page-0-3"></span>The Video Tutorial Playlist

(Go to the playlist link to view more: **<https://www.youtube.com/playlist?list=PLOgckfH7zlZtqLHy0328zpK3LFrZts687>** )

# <span id="page-1-0"></span>**Configuration**

**Creating a new connected app**

**•** Sign in Salesforce CRM and go to Set up option indashboard.

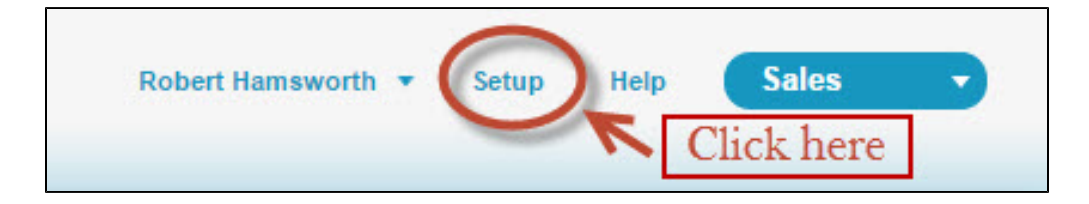

In your Salesforce Dashboard, go to \*\*Built / Create / Apps\*\*. Press \*\*New\*\* button in \*\*Connected App\*\* to create a new connected app.

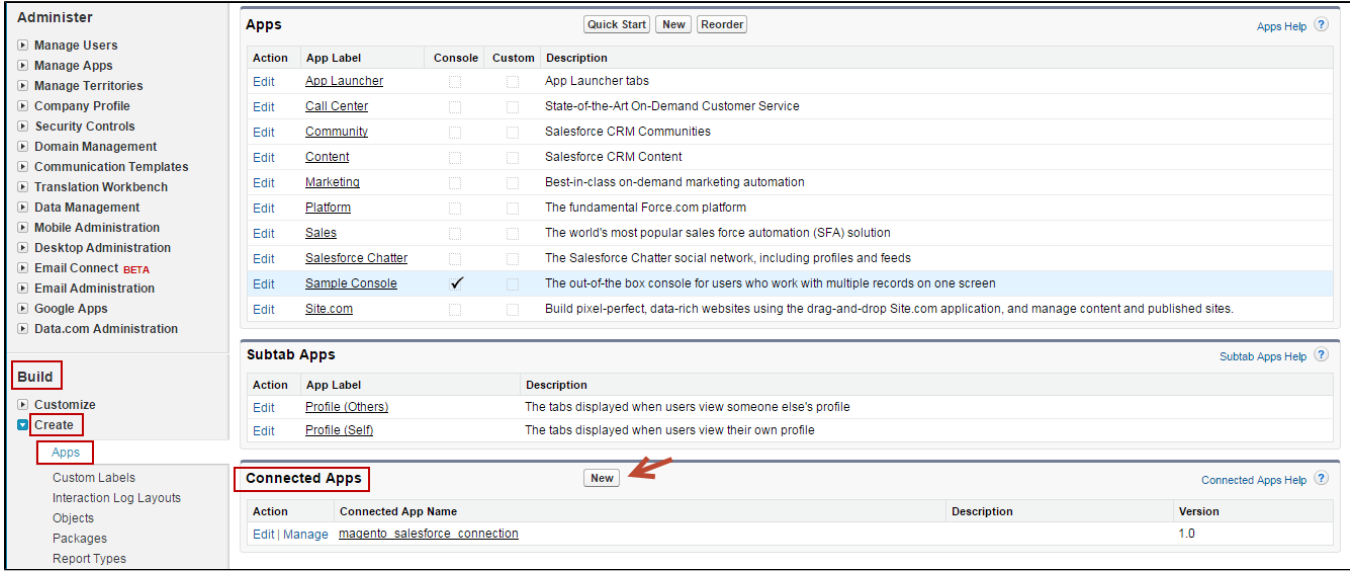

Enter information in the required fields:

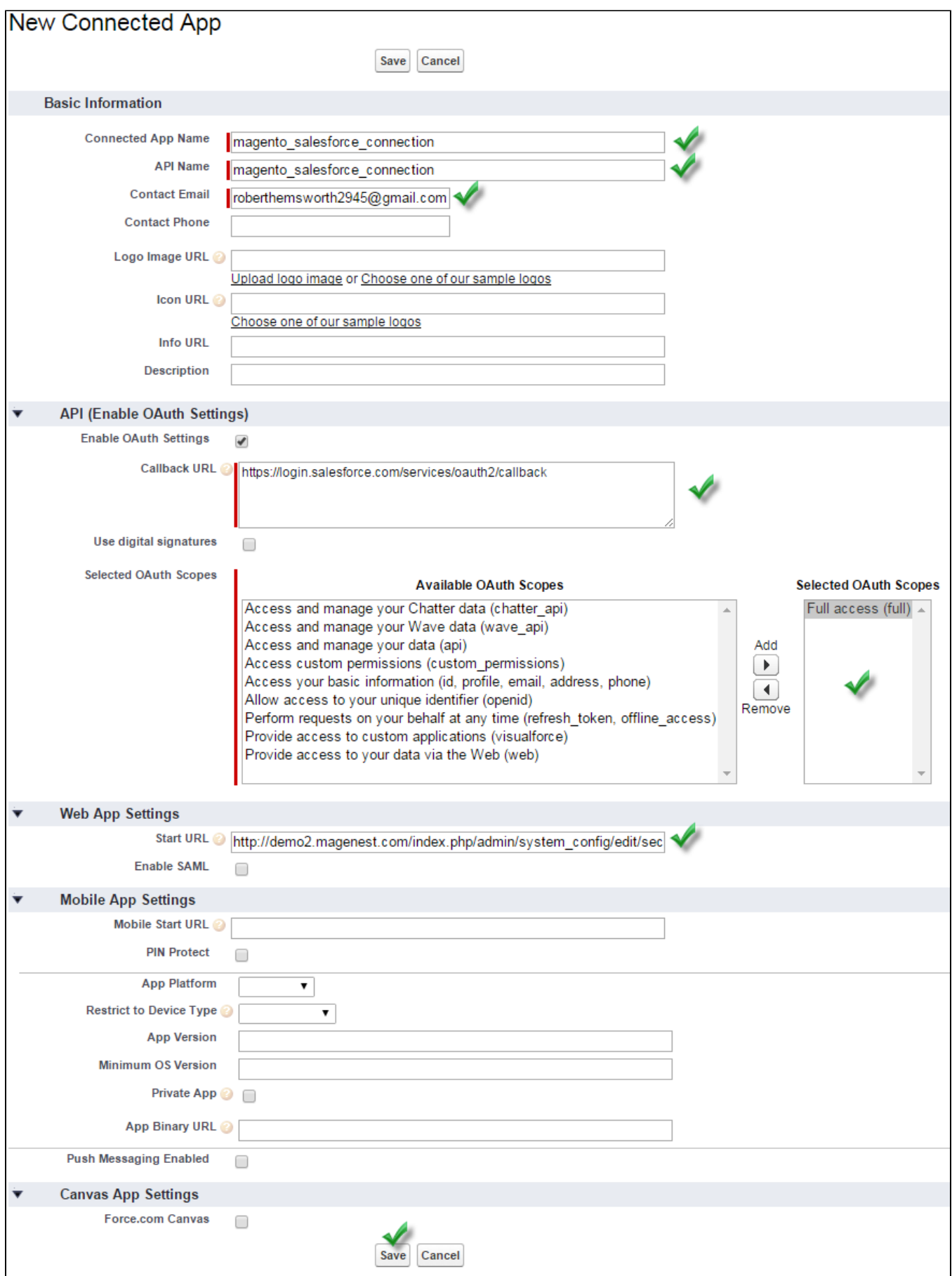

- 1. **Connected App Name**: name for your connected app
- 2. **API Name**: data from this field will beauto synced from Connected App Name
- 3. **Contact Email**: your Salesforce email
- 4. Check **Enable OAuth Settings** box
- 5. Fill Callback URL: see example: [https://yourwebsite/RestTest/oauth/\\_callback](https://yourwebsite/RestTest/oauth/_callback)
- 6. Selected OAuth Scopes : select **Full Access** option and click **Add** button
- 7. Hit **Save** button when you are done
- After finish, the connected app will displayed like this

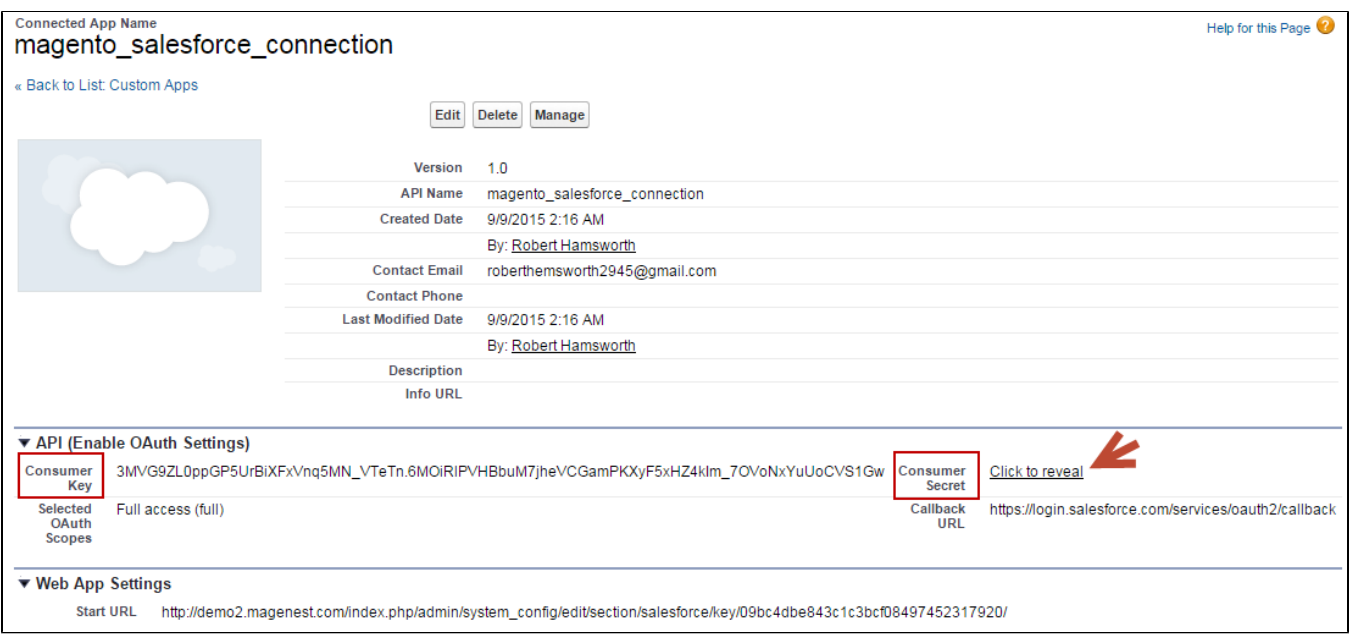

#### **Get Consumer Key (Client ID) and Consumer Secret (Client Secret) by connected app**

#### In order to get Security Token, go to **My Setting / Personal / Reset My Security Token**

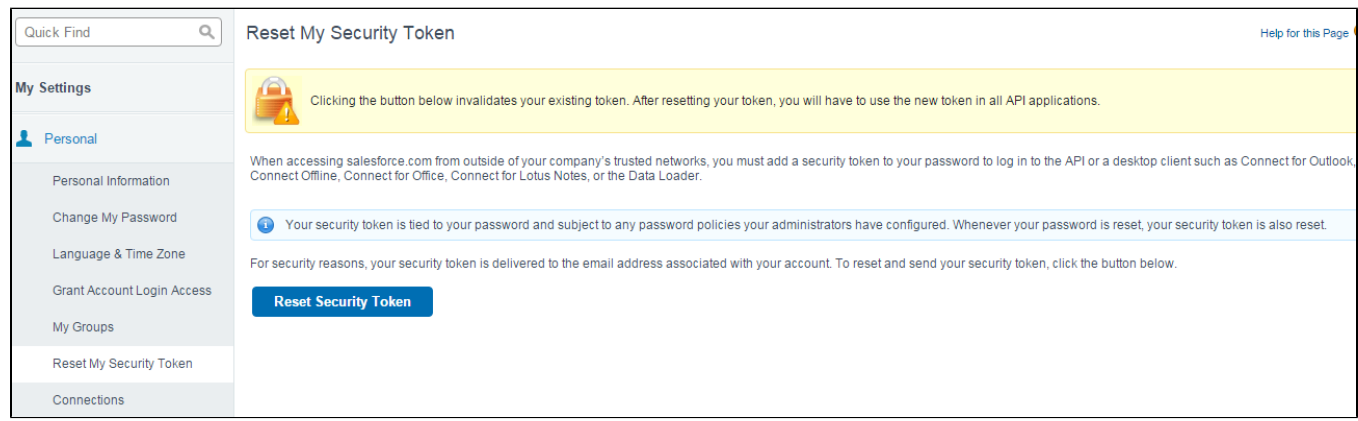

Press **Reset Security Token** button, the security token will send to your email

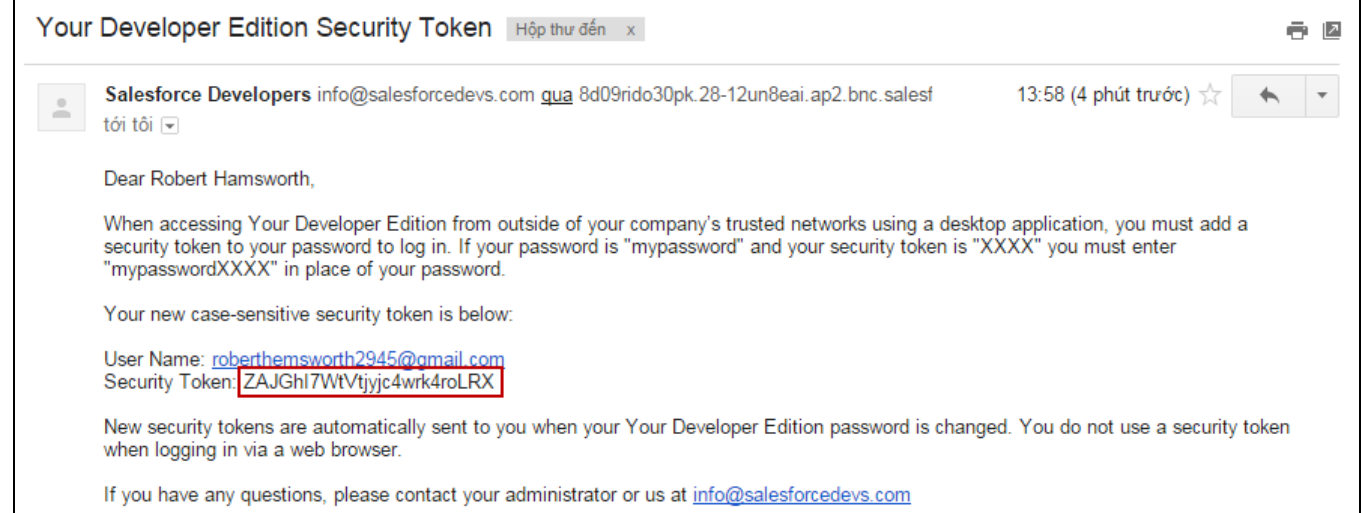

#### **Set up the Salesforce account to integrate with Magento**

• First, log in backend Magento

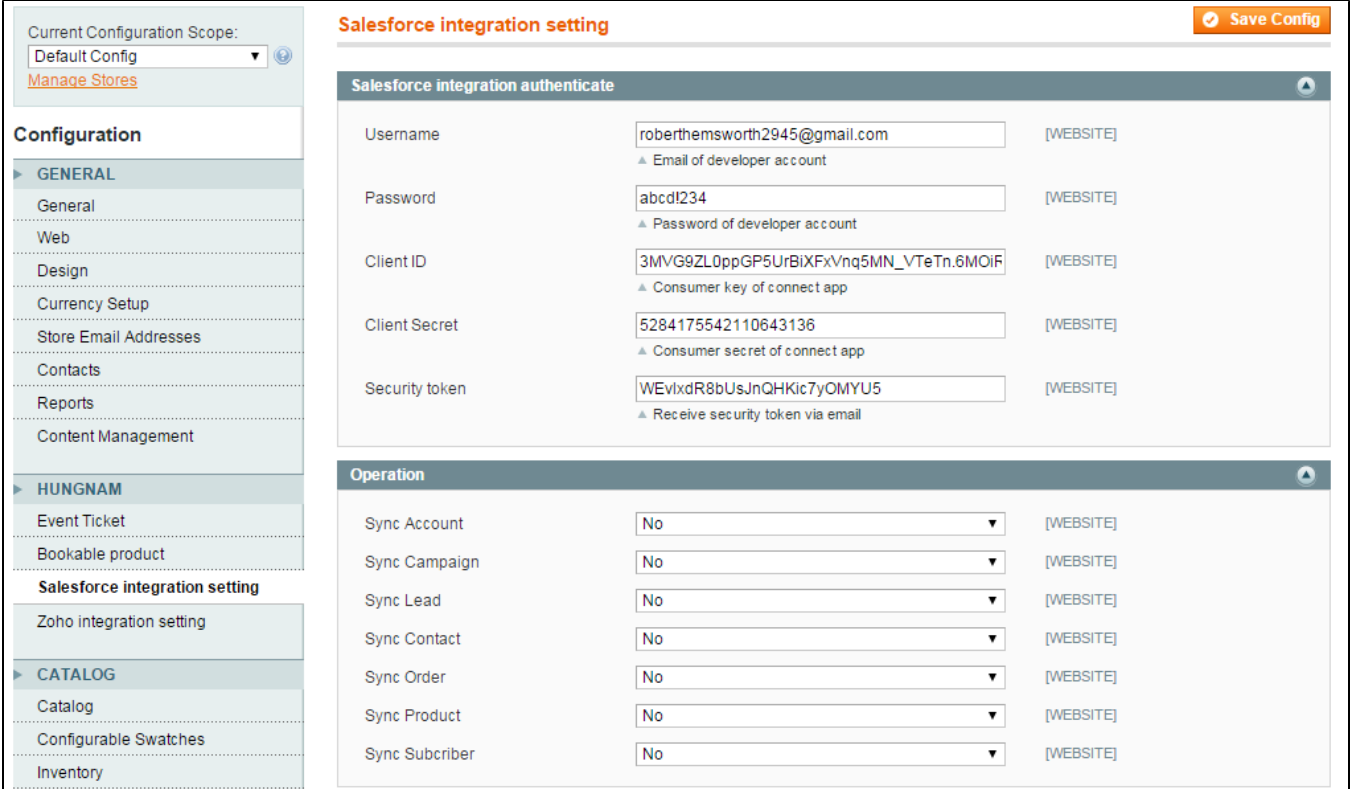

- Go to **System Configuration Salesforce intergration setting**
- **Username**: Your Salesforce login email
- **Password: Your Salesforce password**
- **Client ID**: 'Consumer Key' search in **Setup Create App Connected Apps** in Salesforce.
- **Client Secret**: 'Consumer Secret' search in **Setup Create App Connected Apps**in Salesforce.
- **Security token** : Receive via email register. Get from My Settings Personal Reset My Security Token

<span id="page-4-0"></span>Hit **Save config**, your data configuration is ready to use

# Data Integration Settings

- You can choose which data you want to sync from Magento to Salesforce
- Click on **Salesforce Integration** tab –> **Field Mapping**

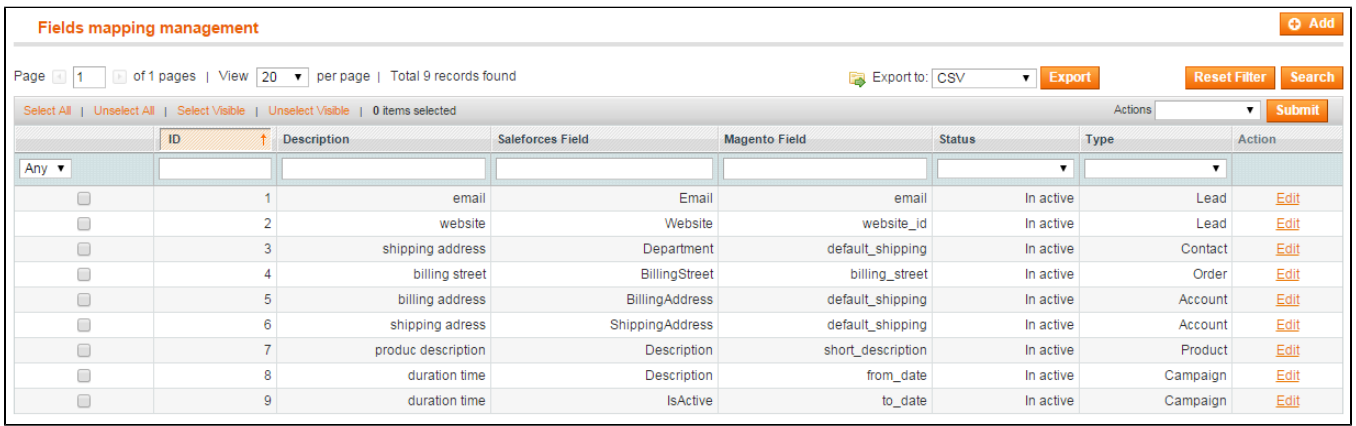

#### You can edit, export to CSV, change status or delete mappings.

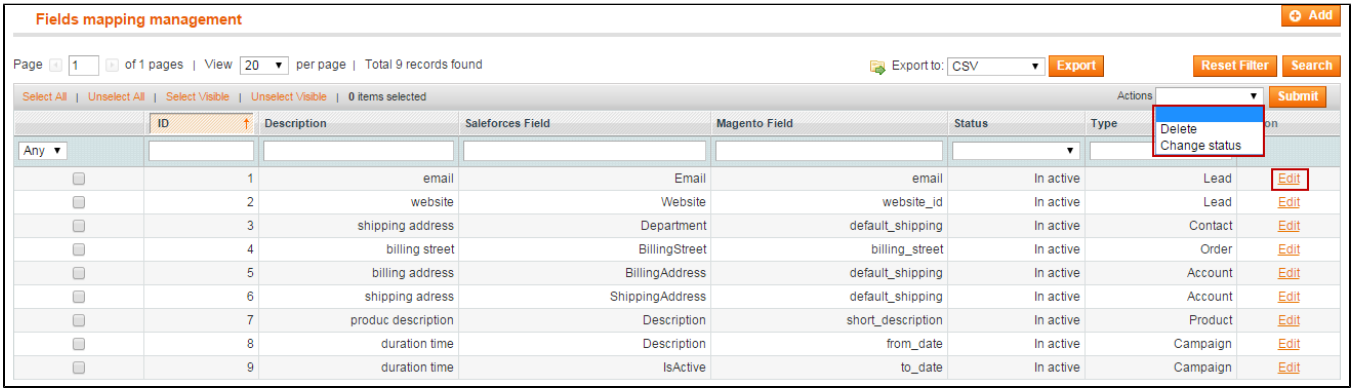

#### To add new mapping, Click on **Add**, **Add New Mapping** window will be immediately loaded

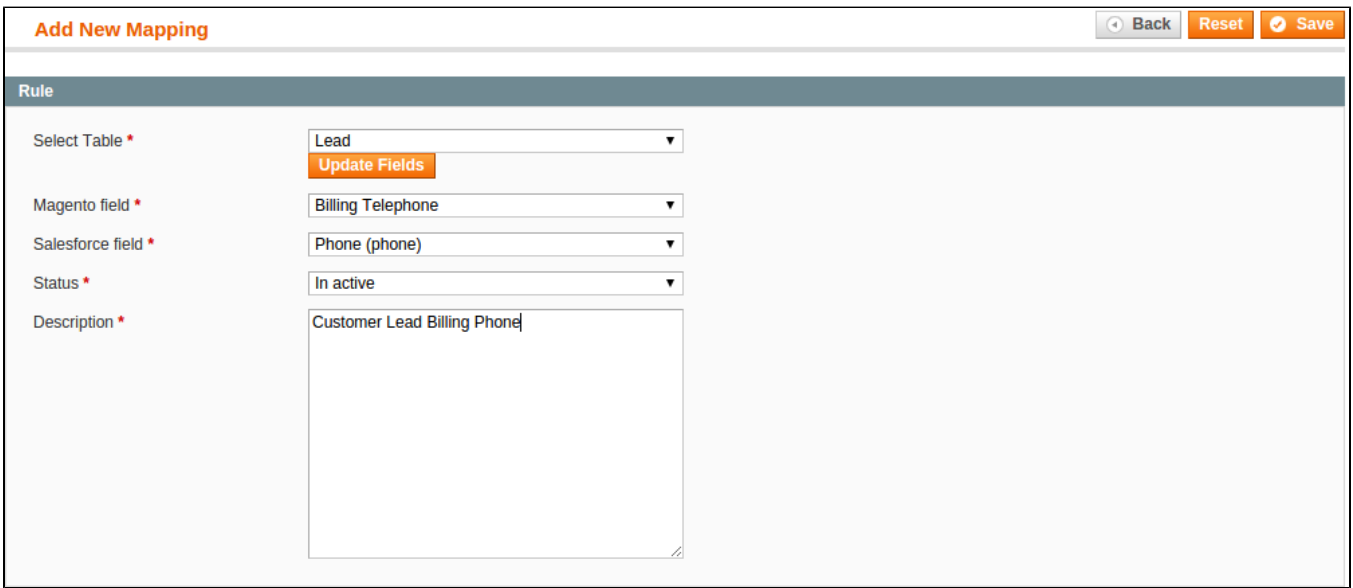

- **Select Table**: select table for new mapping
- **Salesforce field**: choose Salesforce field
- **Magento field**: Magento field's name
- **Status**: default status is Active
- **Description**: Description for this new mapping

When done, hit **Save**, your mapping will be included in the next sync.

# <span id="page-6-0"></span>Basic Functions

- **1. When a new account is registered in Magento store, a new Lead record will be synced in Salesforce**
	- A new customer has successfully registered a new account

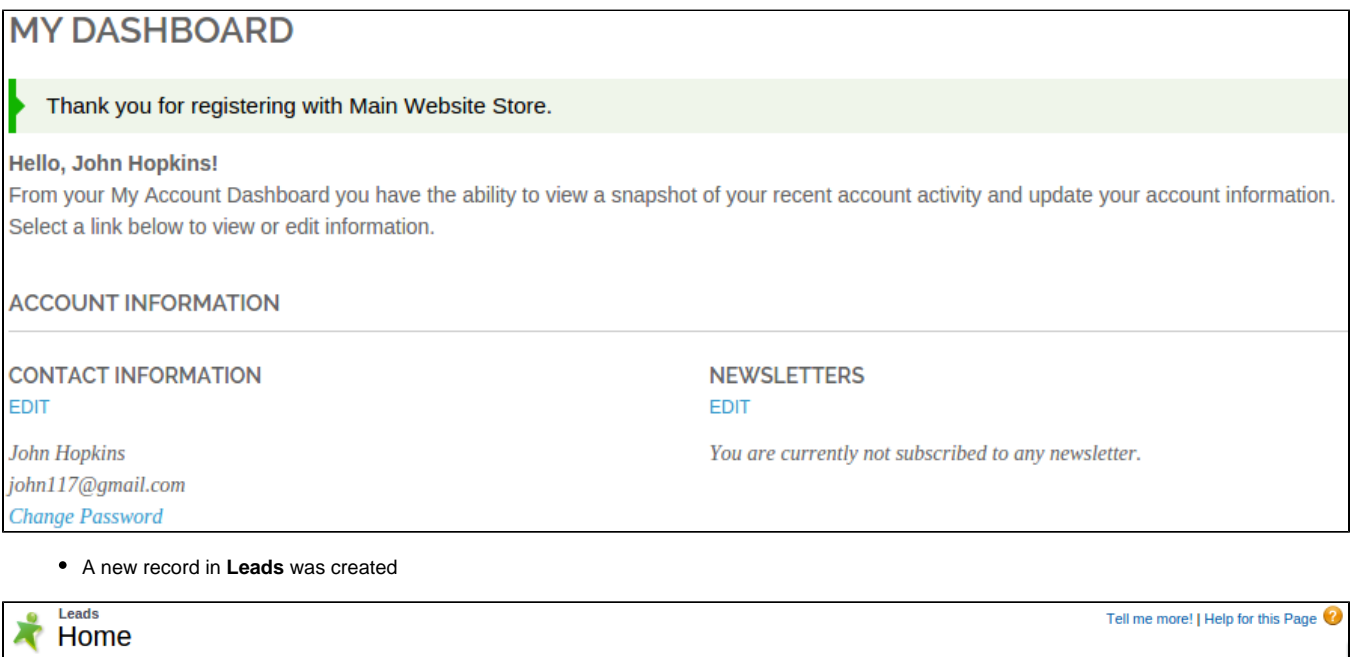

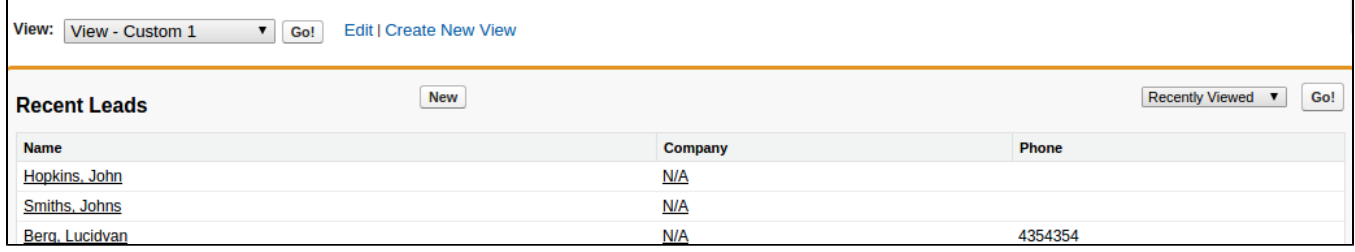

#### **2. When a customer edits his account, his information will be synced in Saleforce's Contacts**

A customer has successfully edited his address info

### **ADDRESS BOOK**

ADD NEW ADDRESS

The address has been saved.

## **DEFAULT ADDRESSES**

**DEFAULT BILLING ADDRESS** 

**John Hopkins** Magenest **Fift Ave** Brooklyn, New York, 10923 **United States** T: 0123912402

**Change Billing Address** 

#### A record has been added to **Contacts**

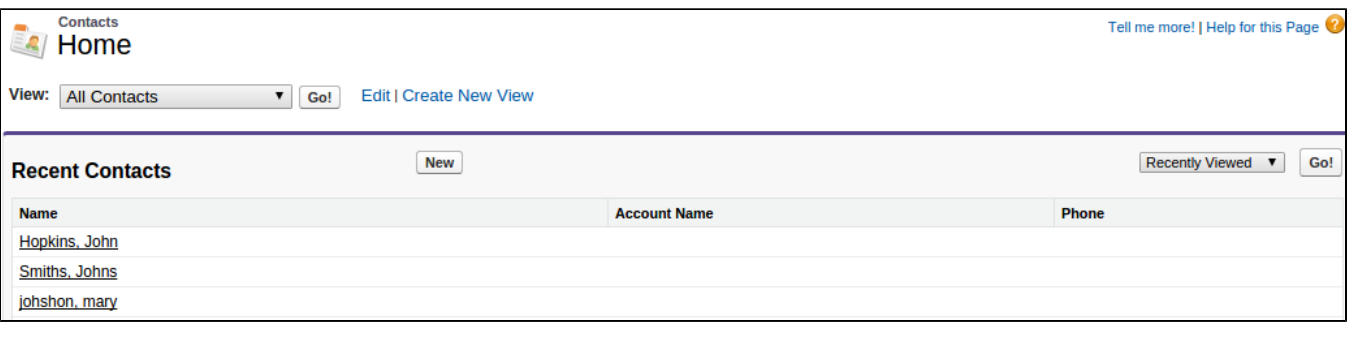

#### 3. When a customer places an order, his information will be synced in Salesforce's Accounts and Orders

• An order has been placed

## **MY DASHBOARD**

#### **Hello, John Hopkins!**

From your My Account Dashboard you have the ability to view a snapshot of your recent account activity and update your account information. Select a link below to view or edit information.

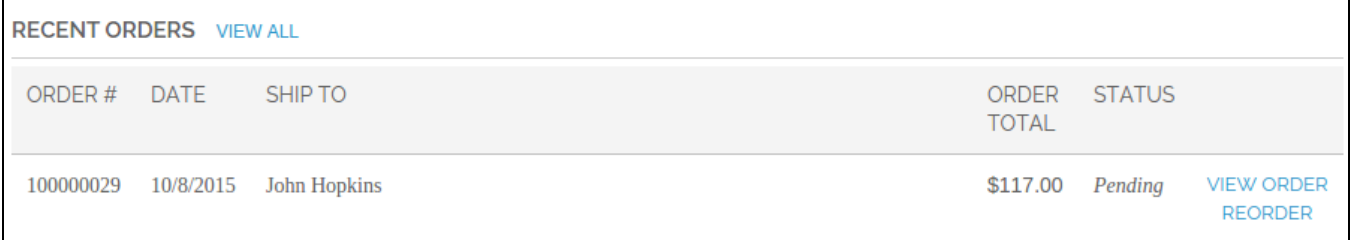

A record has been added to **Accounts**

## **ADDITIONAL ADDRESS ENTRIES**

You have no additional address entries in your address book.

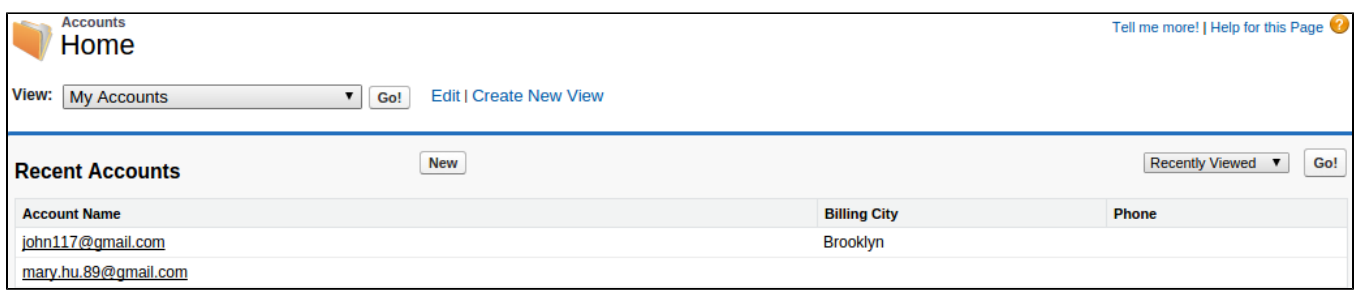

#### **4. When store admin launch a new promotion, a corresponding new campaign will be added in to Salesforce**

A new promotion has been appied successfully by store admin

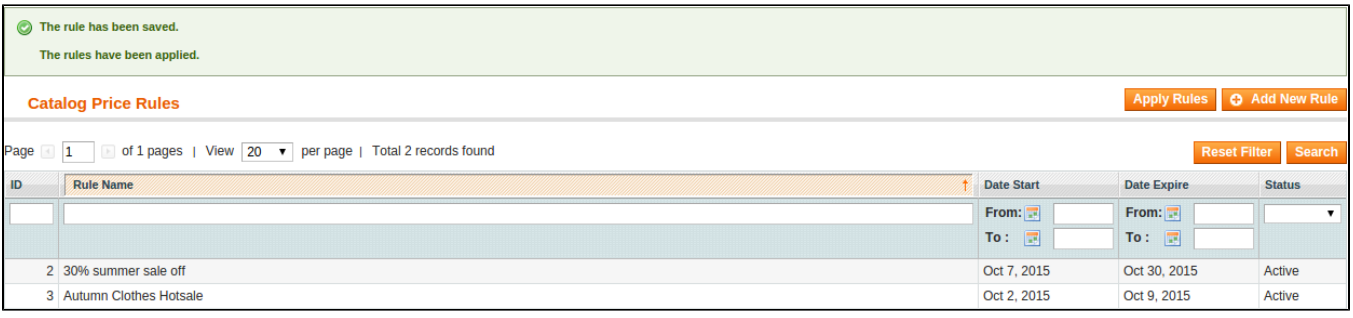

#### A record has been added to **Campaigns**

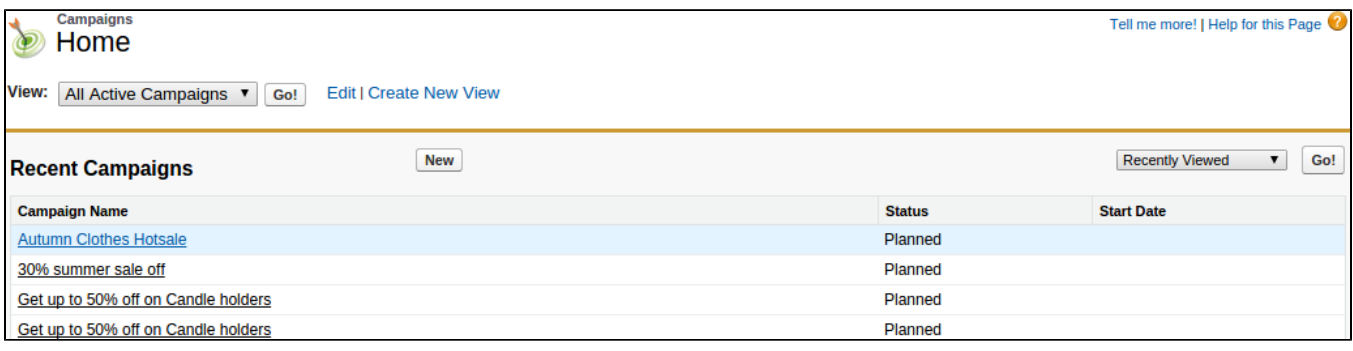

#### **5. When a new product is added or an existing one is edited, a record will be added in Salesforce's Products**

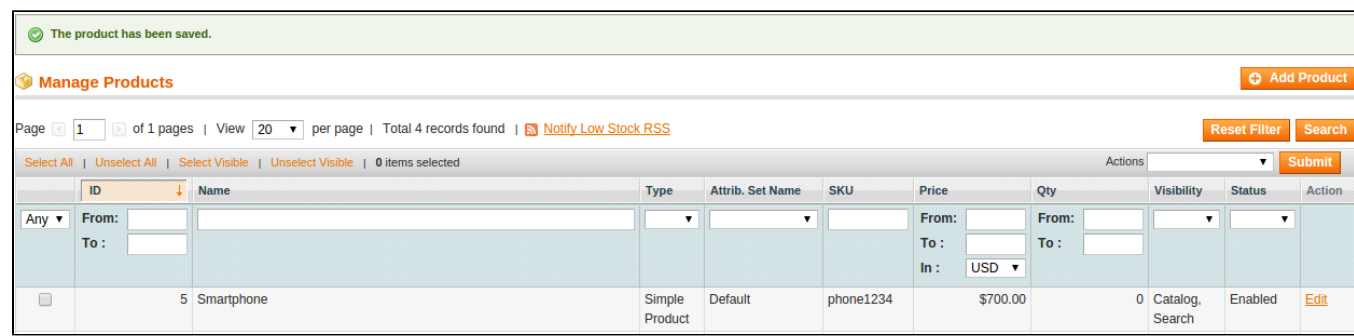

A new product is added by store admin

A record has been added to **Products**

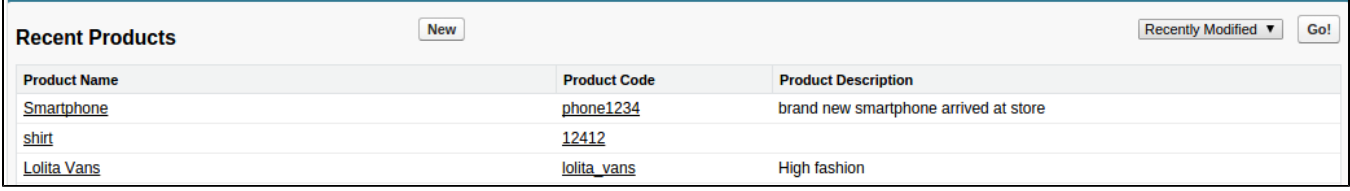

## <span id="page-9-0"></span>Advanced Functions with Custom Objects

### <span id="page-9-1"></span>Custom Objects

- Custom Objects is a stand-out feature of SalesforceCRM, since it allows store admins and developers to create unique tables with fields of their favor.
- in Magento, we have developed 3 Custom Tables: **Custom Customer, Custom Products and Invoices**(Since Salesforce doesn't support an Invoice table by default) and a minitable called **ItemInvoice** to give the admin a closer look at the products invoiced. Now what you need to do to make use of these tables is making some Custom Objects with the following steps:

#### **Creating a Custom Object**

In Magento admin site, go to **SalesforceCRM Integration –> Configuration** and scroll down, you will see some options in **Sync Custom Table**.

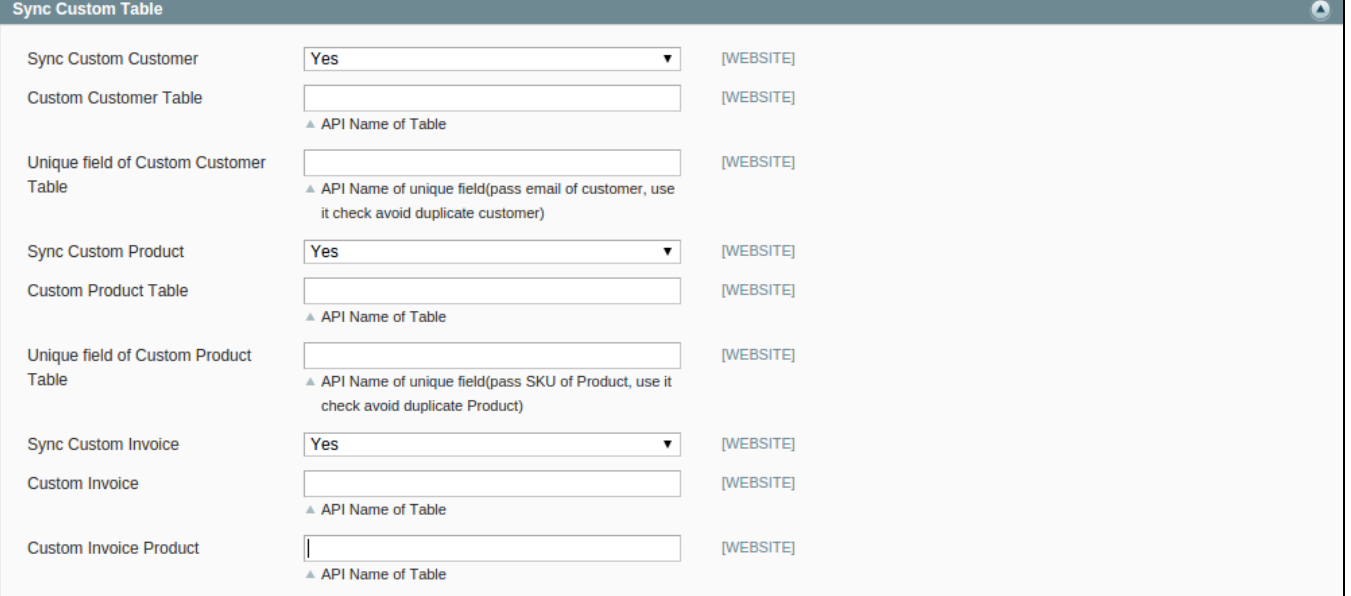

- 1. **Sync Custom Customer**: this sync option is on by default.
- 2. **Custom Customer Table**: this is the API Name of the Custom Table in Salesforce.
- 3. **Unique field of Custom Customer Table**: this is the API Name of an unique field in Custom Customer Table.
- The other 2 tables' options have the same function as above. To add a new Custom Object, go to **Setup**. In the **Build** console, expand **Create** an d click on **Objects**, the **Custom Objects** window will popup. Click on **New Custom Object** to get started.

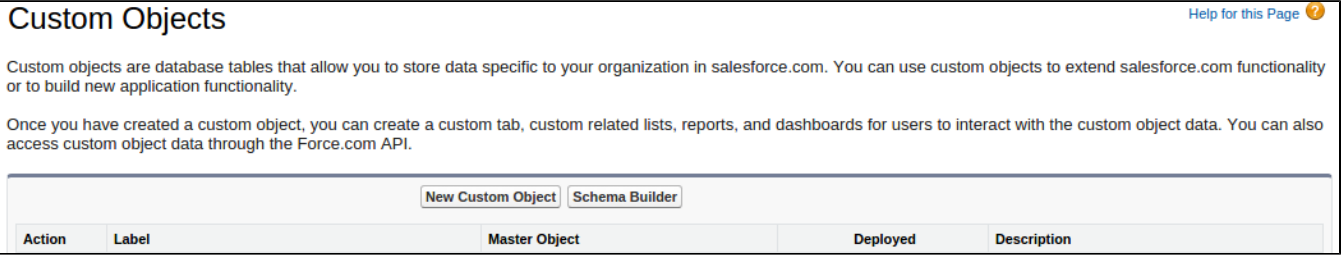

Fill in the following fields

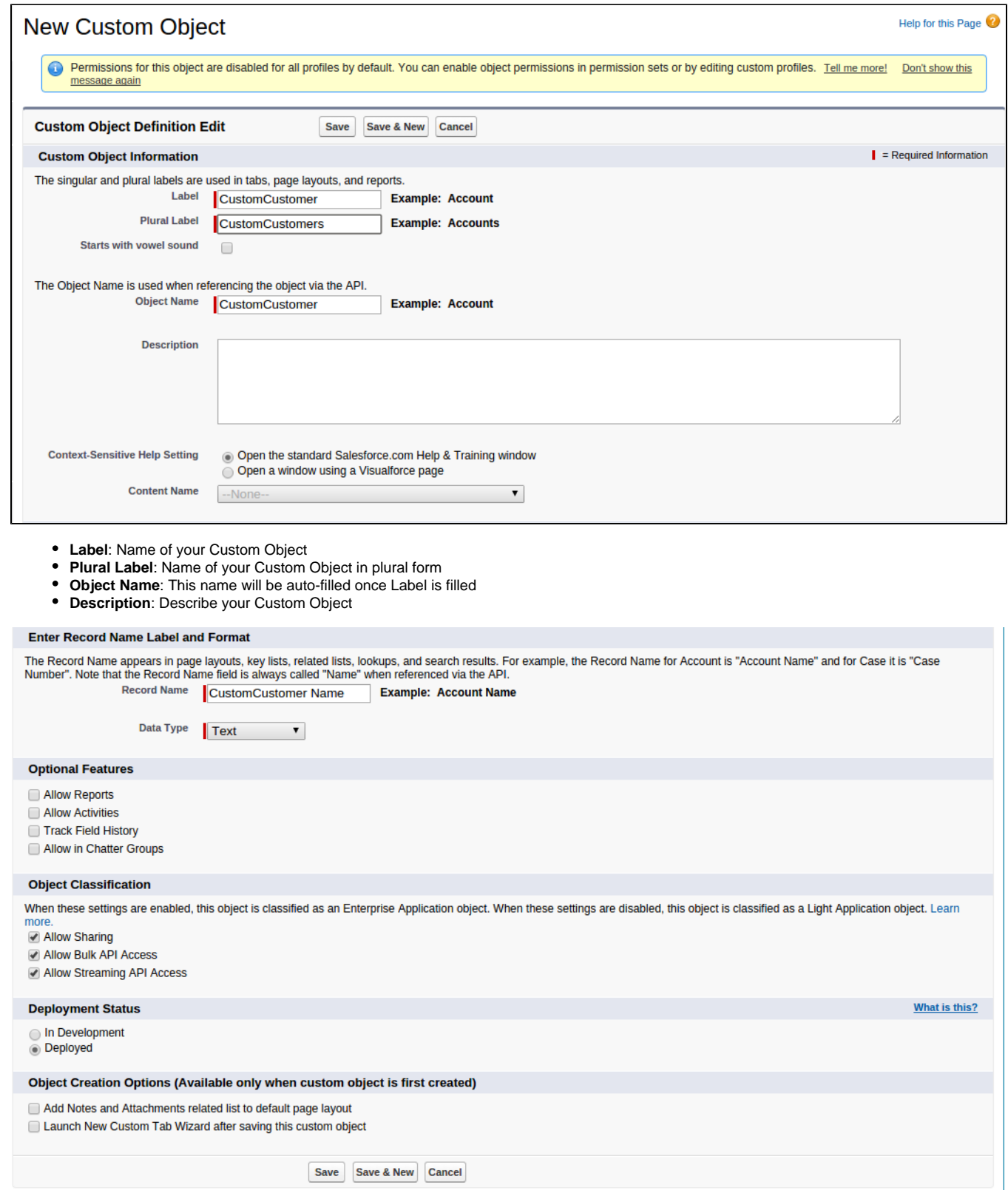

- **Record Name** and **Data Type**: This will also be auto-filled.
- Hit **Save** when done, your new Custom Object is now successfully created.

#### **Custom Objects**

Help for this Page

Custom objects are database tables that allow you to store data specific to your organization in salesforce.com. You can use custom objects to extend salesforce.com functionality or to build new application functionality.

Once you have created a custom object, you can create a custom tab, custom related lists, reports, and dashboards for users to interact with the custom object data. You can also<br>access custom object data through the Force.

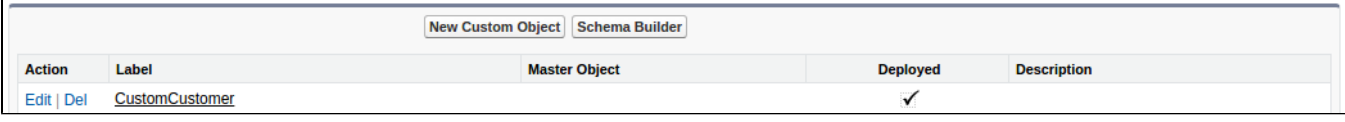

#### **Creating a Custom Field**

To add or edit custom fields, go to **Setup**. In the **Build** console, expand **Create** and click on **Objects**, the **Custom Objects** window will popup.

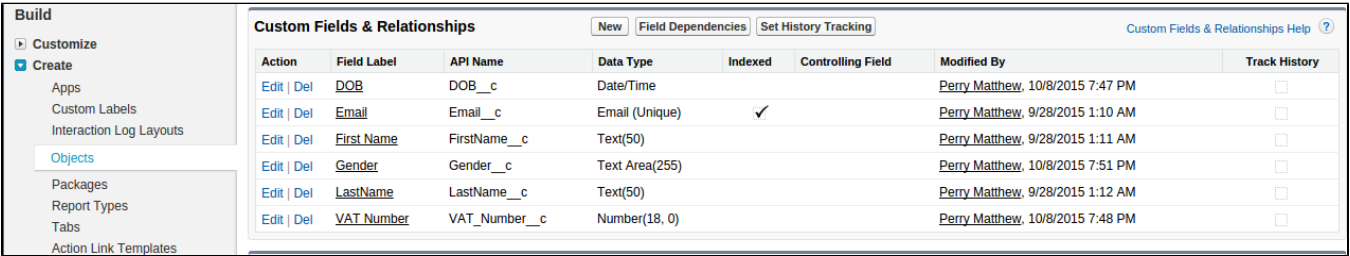

Click on the table that you want to edit, in here we will take **Custom Customer** for instance, add click on **New** to start adding new field.

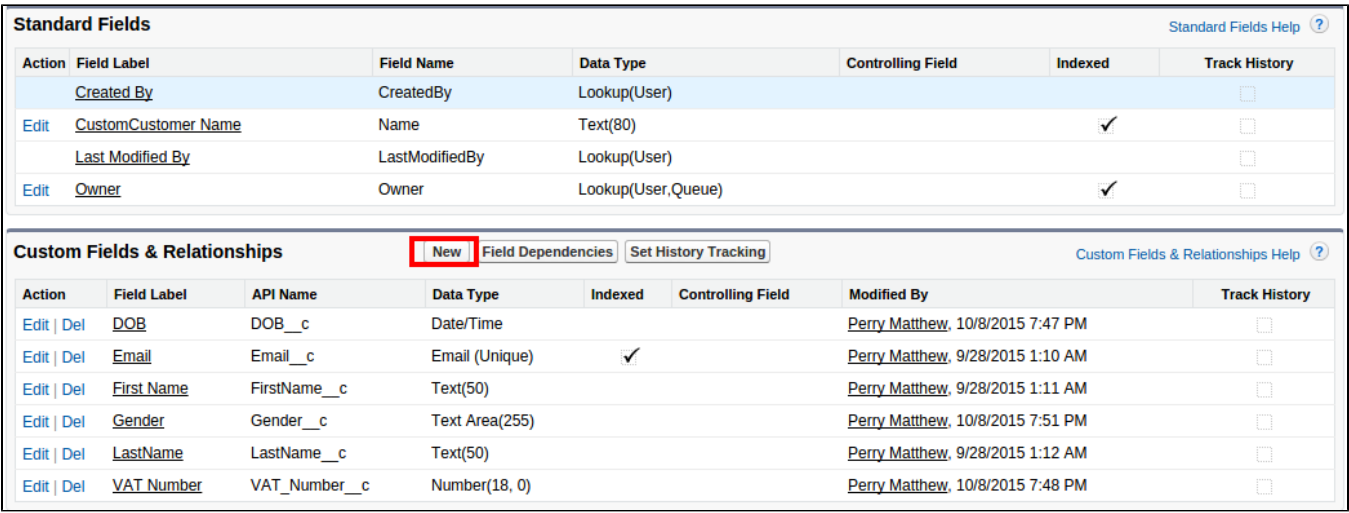

You will see a long list of options for your new field, choose one of your need, then click on **Next**.

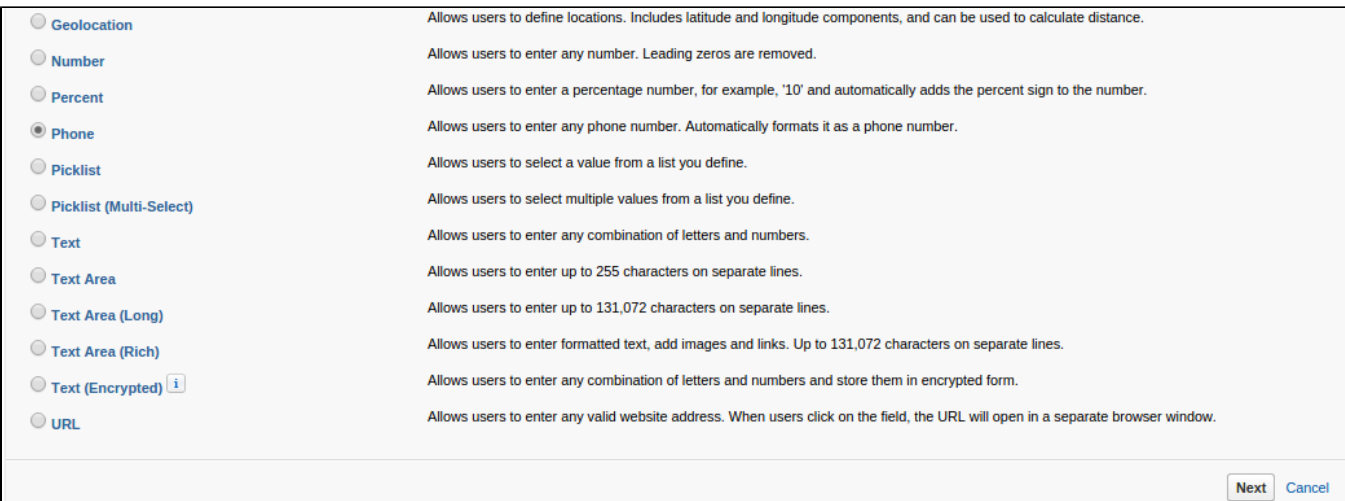

Next, you need to fill in a few details for your new Custom Field

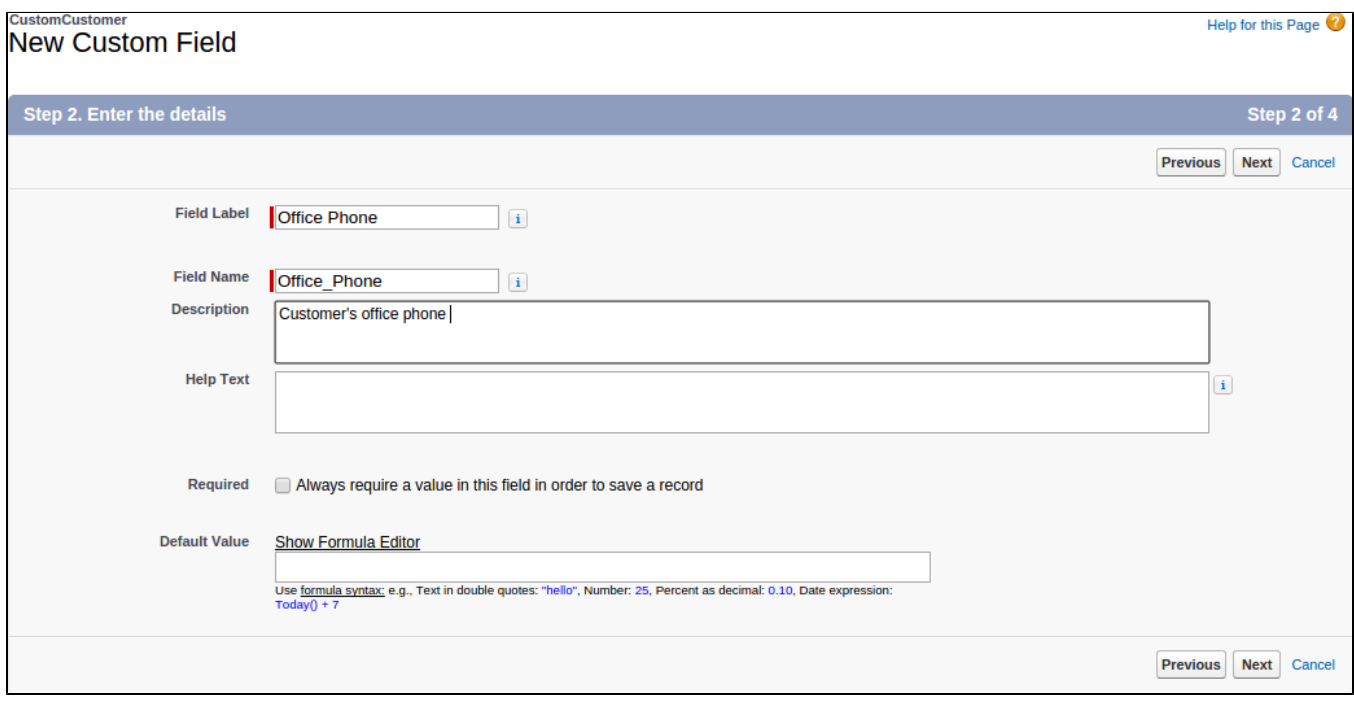

- **Field Label**: Name for your new Custom Field.
- **Field Name**: This will be auto-filled after you filled in Field Label.
- **Description**: more detail description about the field.
- **Help Text**: this text will appear when user hover mouse on the field's icon.
- Hit **Next** to continue, you will see a list of checkboxes for security purpose, leave them and move on.
- When done, hit **Save**. Your field is successfully created.

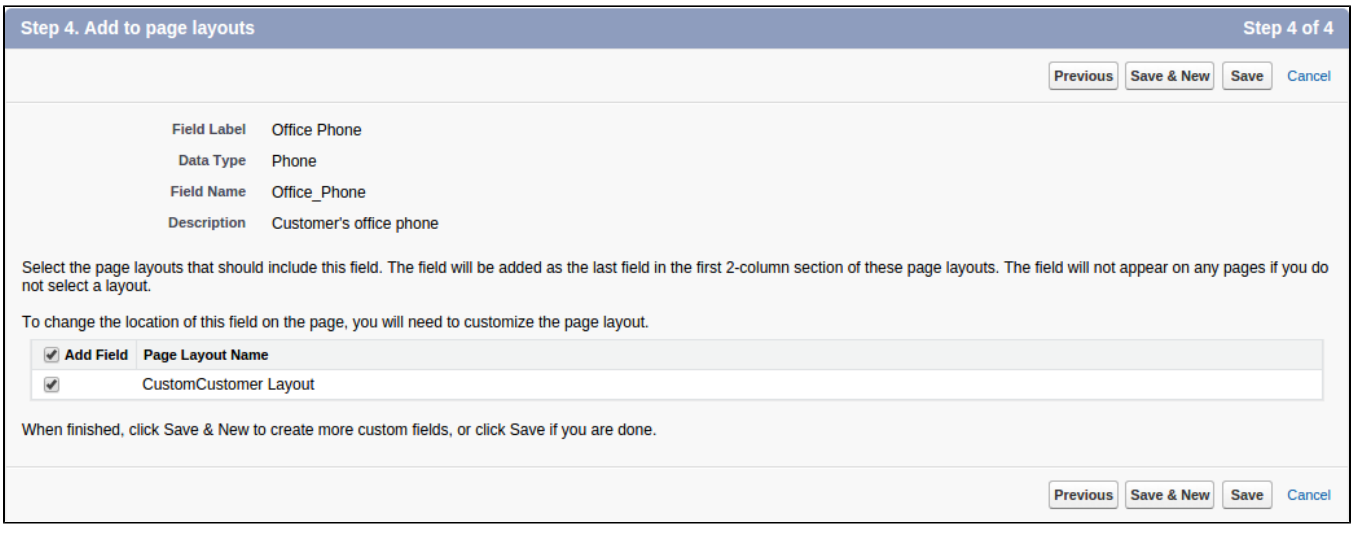

#### **Configuring for Custom Tables**

Things get a bit more tricky when it comes to this part, as you have to create an unique field for each table. In here we have created a Custom Customer Table with the default API name CustomCustomerc and an unique field Emailc.

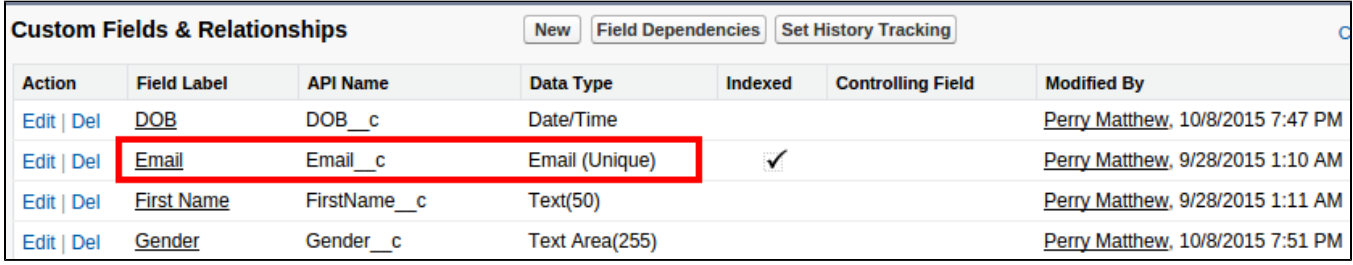

When you are done with creating, go to Salesforce's Configuration Site in Magento and fill in the needed information.

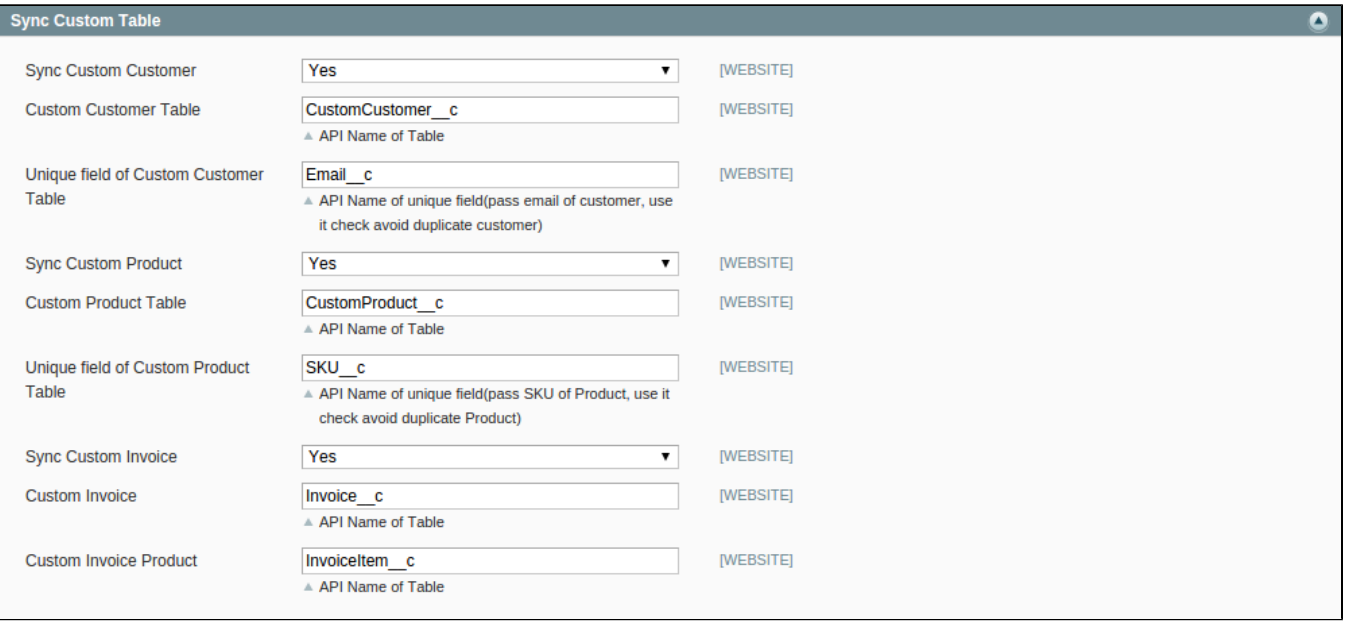

One small remind, you also have to create a table called InvoiceItem with the following config

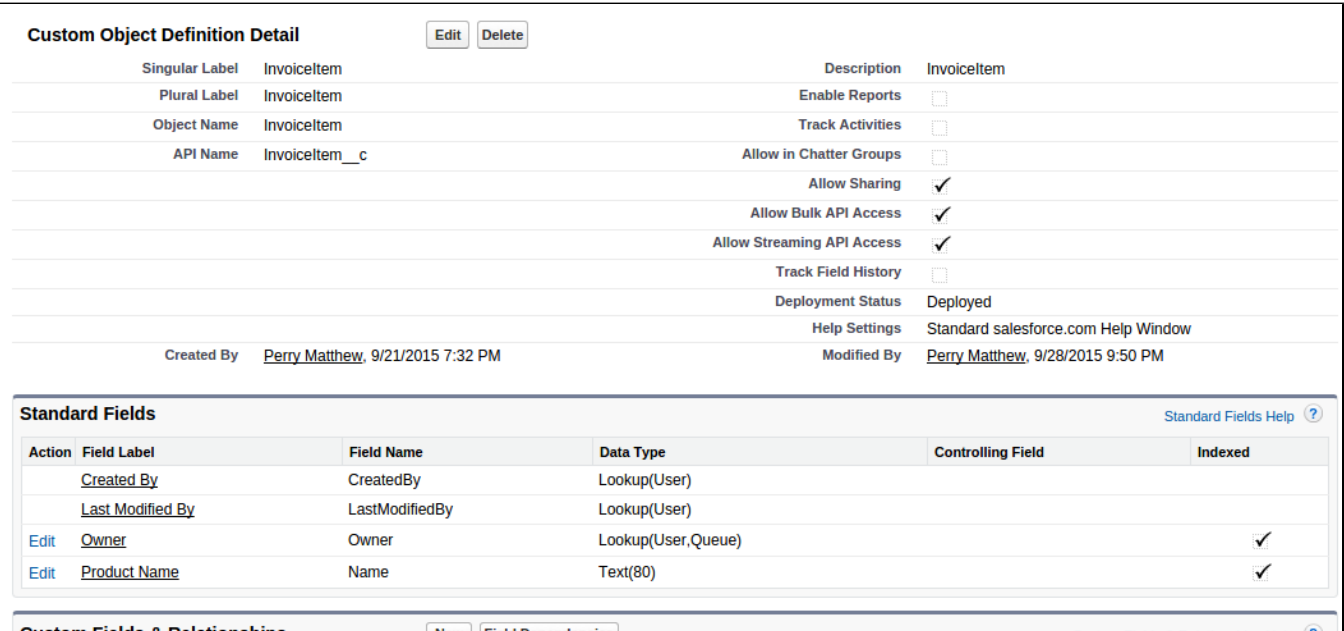

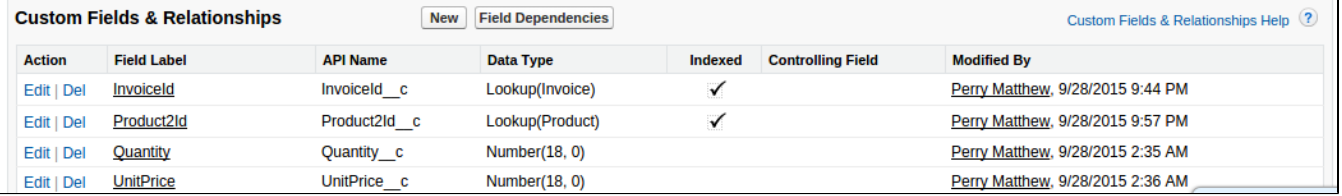

One last step, in Magento, hit **SalesforceCRM Integration –> Retrieve Field**, your new Custom Table and fields are ready to use

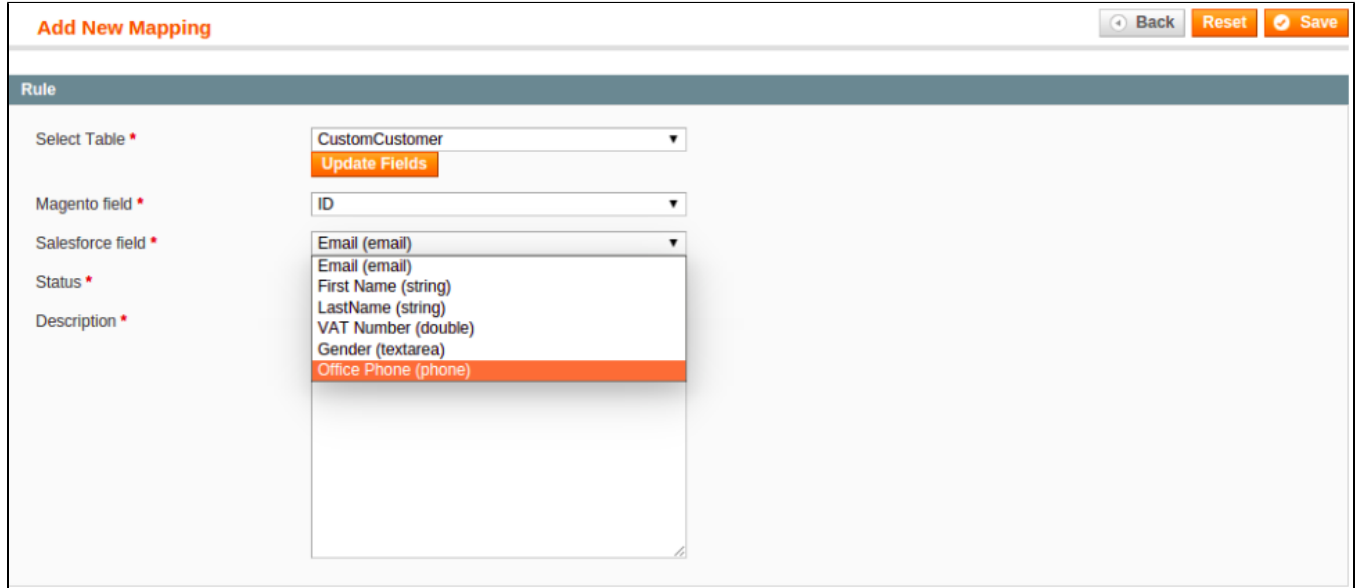

### <span id="page-14-0"></span>Custom Tables Syncing

**When a new account is registered or an existing one is edited, a new record will be added into Custom Customer**

a new customer has successfully registered an account

## **MY DASHBOARD**

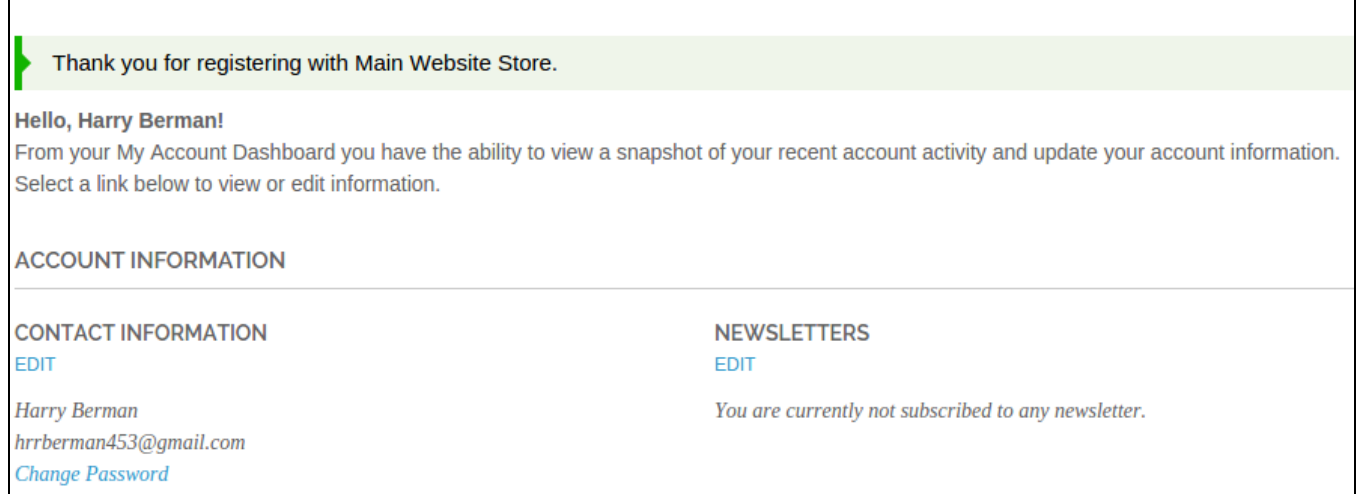

#### a new record is added in **Custom Customer**

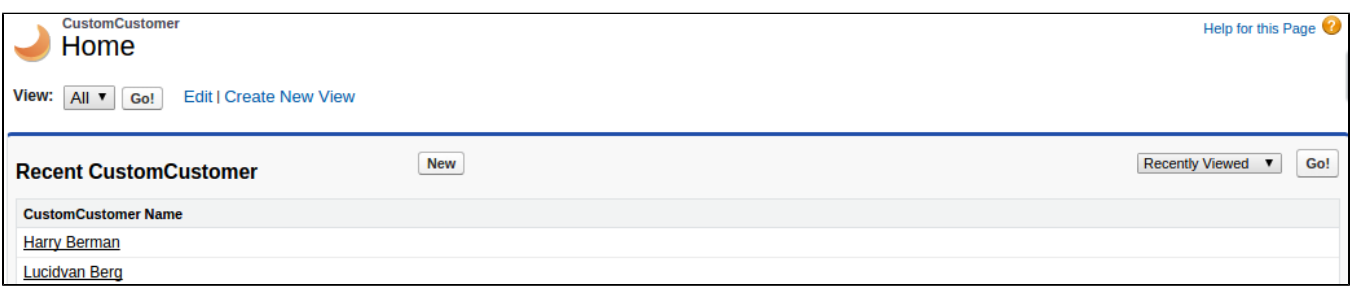

#### **When a new product is added or existing one is edited, a new record will be added into Custom Products**

#### • a new product is added successfully

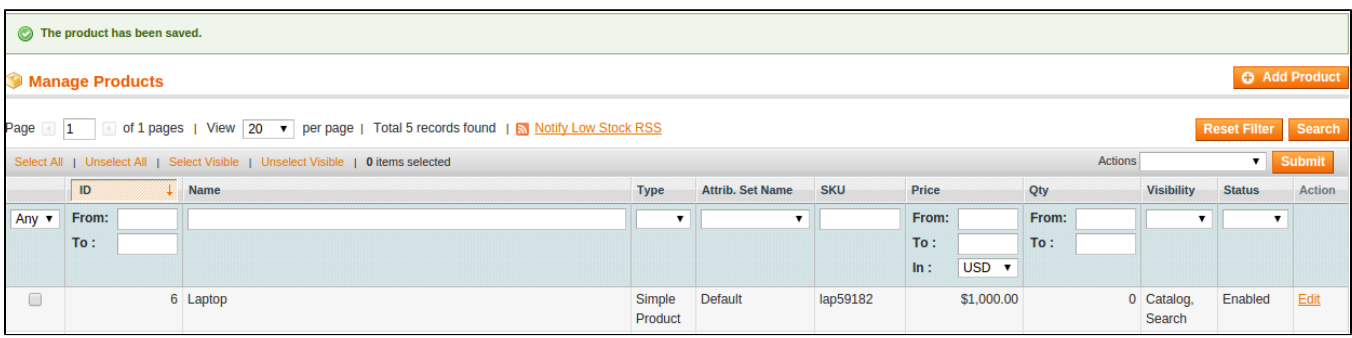

#### a new record is synced in **Custom Products**

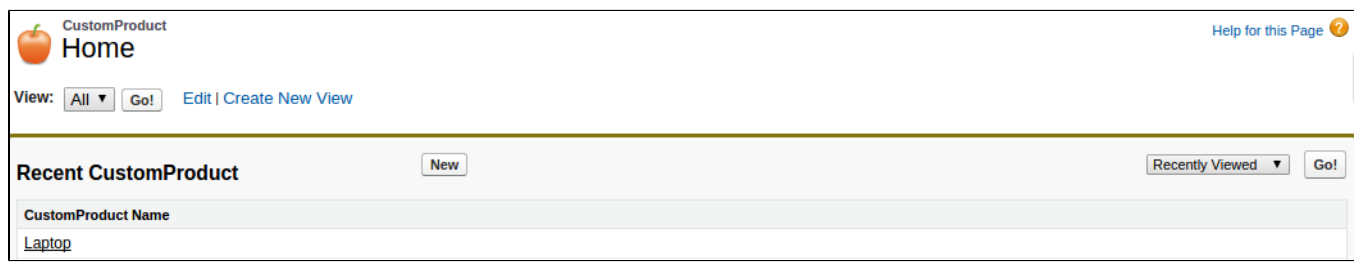

#### **When a new invoice is sent by store admin, a new record is added in Salesforce's Invoices and Invoice Item**

• a new invoice is sent by admin

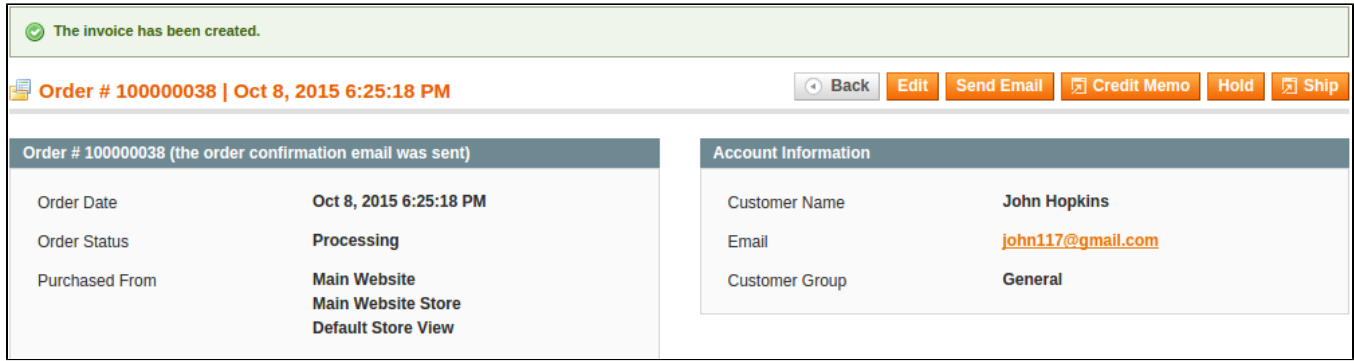

In Salesforce's **Invoices**

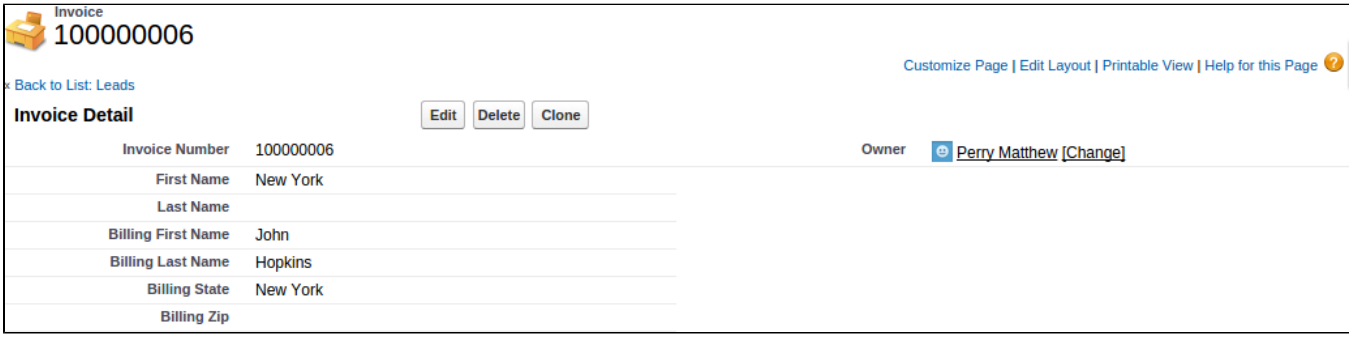

In Salesforce's **Invoice Item**

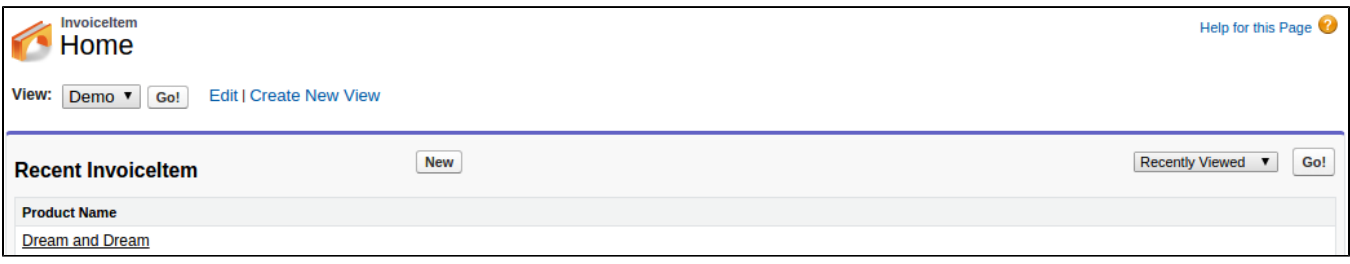

**When a product is deleted from Magento, it will also be deleted from Salesforce's Products and Custom Products**

**When a customer is deleted from Magento, it will also be deleted from Salesforce's Accounts, Leads, Contacts and Custom Customers**

## <span id="page-16-0"></span>**Salesforce Default Synchronization Fields**

**1** The fields in Red are hard-code.

<span id="page-16-1"></span>The other fields can be defined in field mapping.

### **Contact**

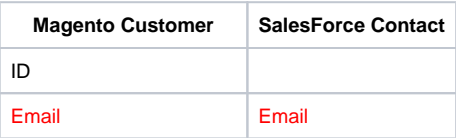

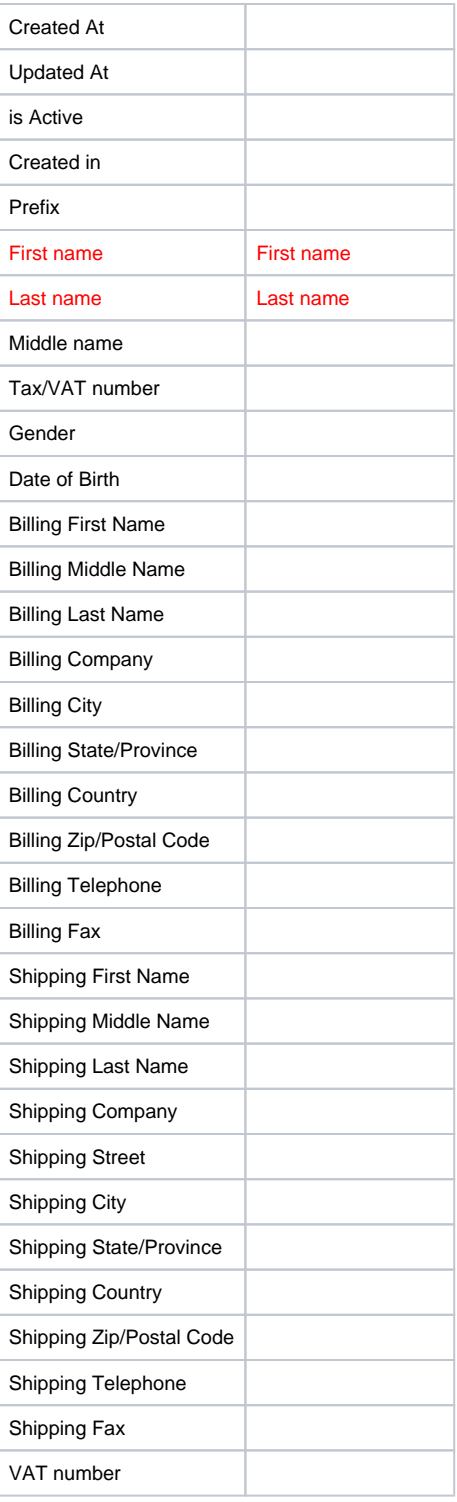

### Account

<span id="page-17-0"></span>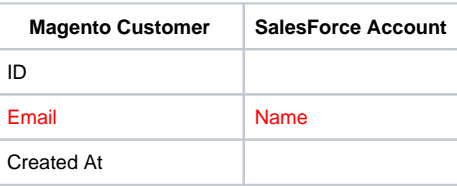

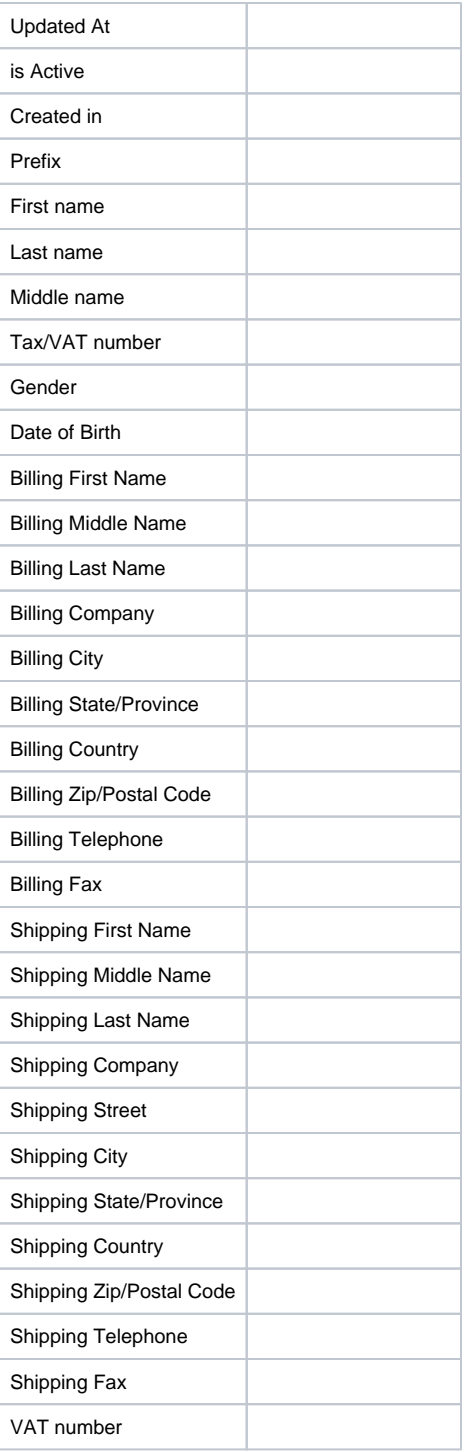

## Lead

<span id="page-18-0"></span>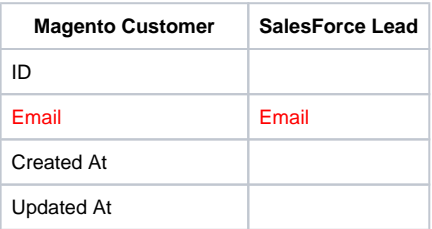

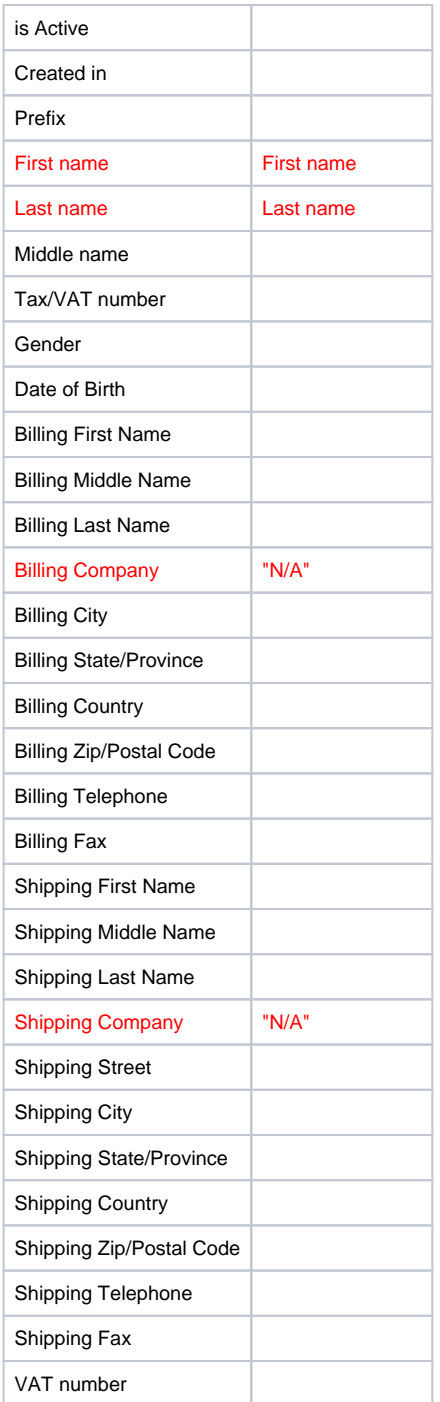

## Product2

<span id="page-19-0"></span>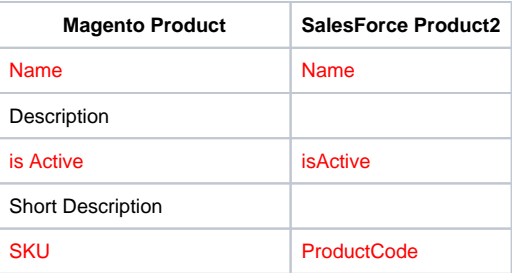

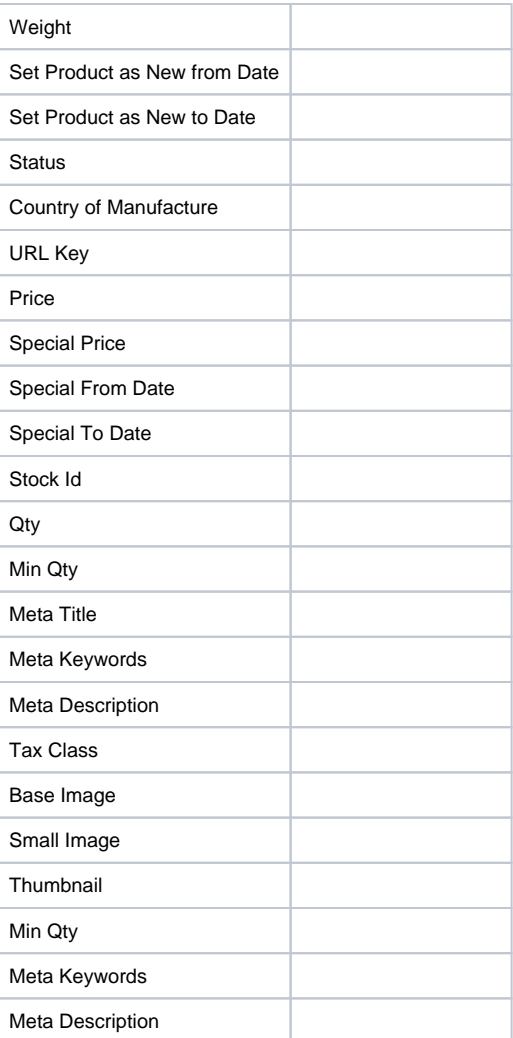

# Campaign

<span id="page-20-1"></span><span id="page-20-0"></span>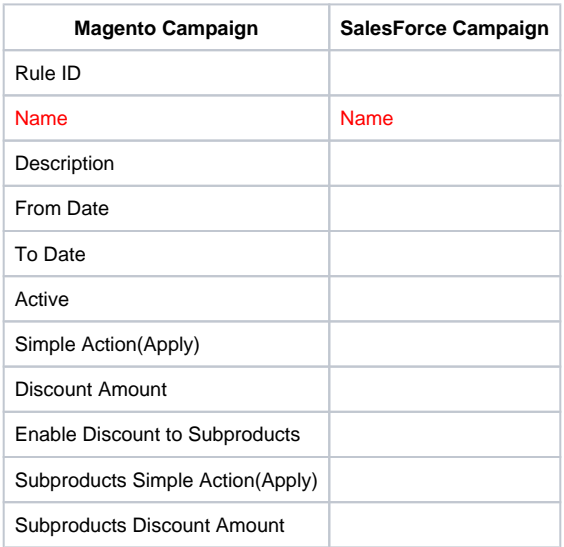

## Order

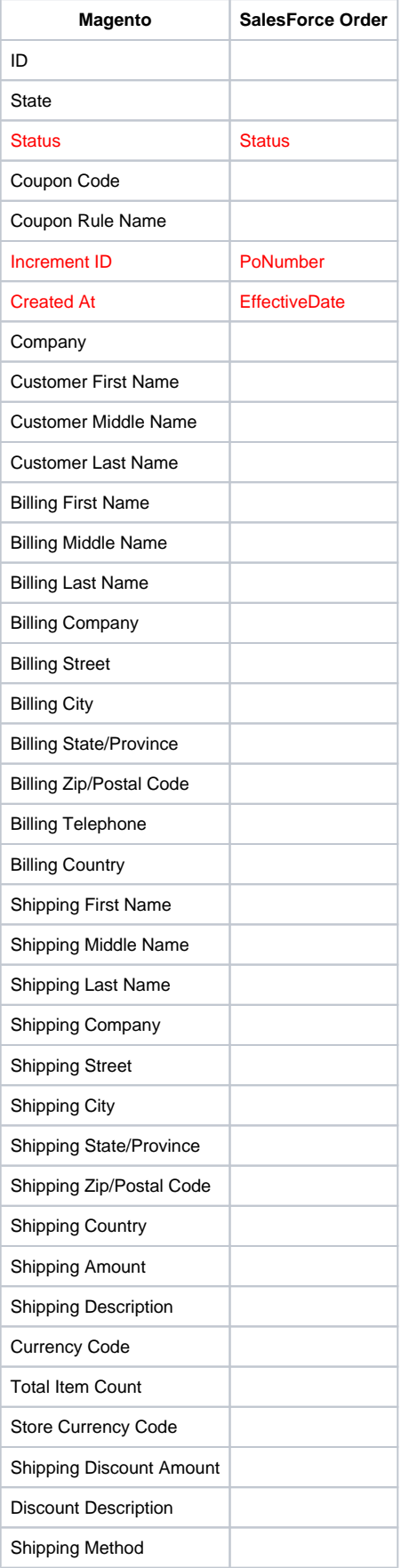

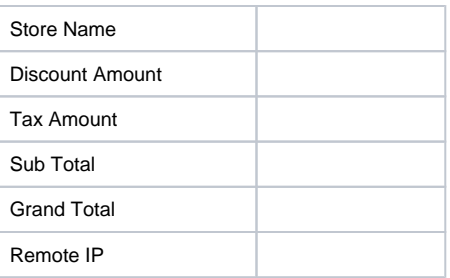

# Order Item

<span id="page-22-0"></span>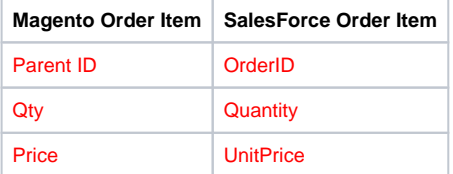

# **Opportunity**

<span id="page-22-1"></span>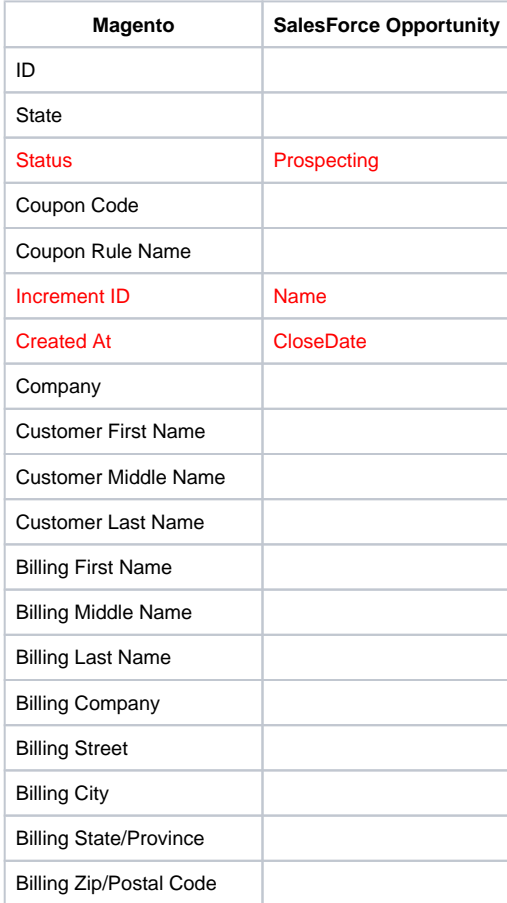

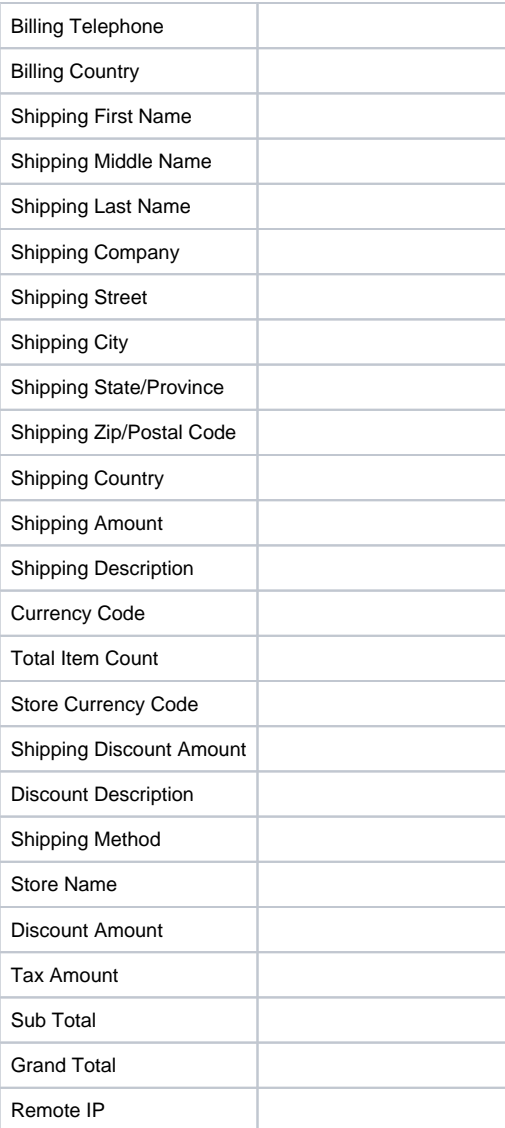

## Opportunity Item

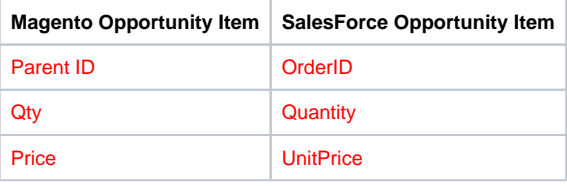

# <span id="page-23-1"></span><span id="page-23-0"></span>Updates

- When a bug fix or new feature is released, we will provide you with the module's new package. All you need to do is repeating the above installing steps and uploading the package onto your store. The code will automatically override.
- <span id="page-23-2"></span>Flush the config cache. Your store and newly installed module should be working as expected.
- We will reply to support requests after **2 business days**.
- We will offer **lifetime free update and 6 months free support for all of our paid products**. Support includes answering questions related to our products, bug/error fixing to make sure our products fit well in your site exactly like our demo.
- Support **DOES NOT** include other series such as customizing our products, installation and uninstallation service.

Once again, thank you for purchasing our extension. If you have any questions relating to this extension, please do not hesitate to contact us for support.